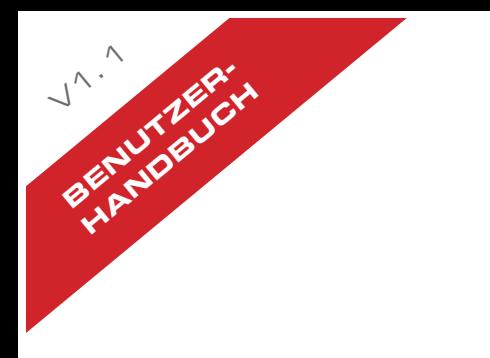

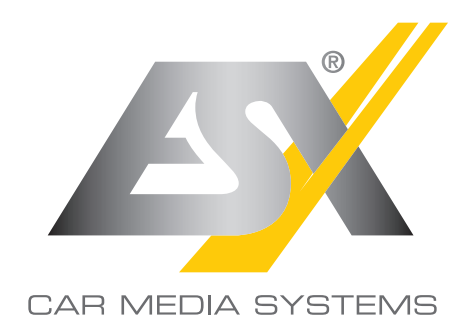

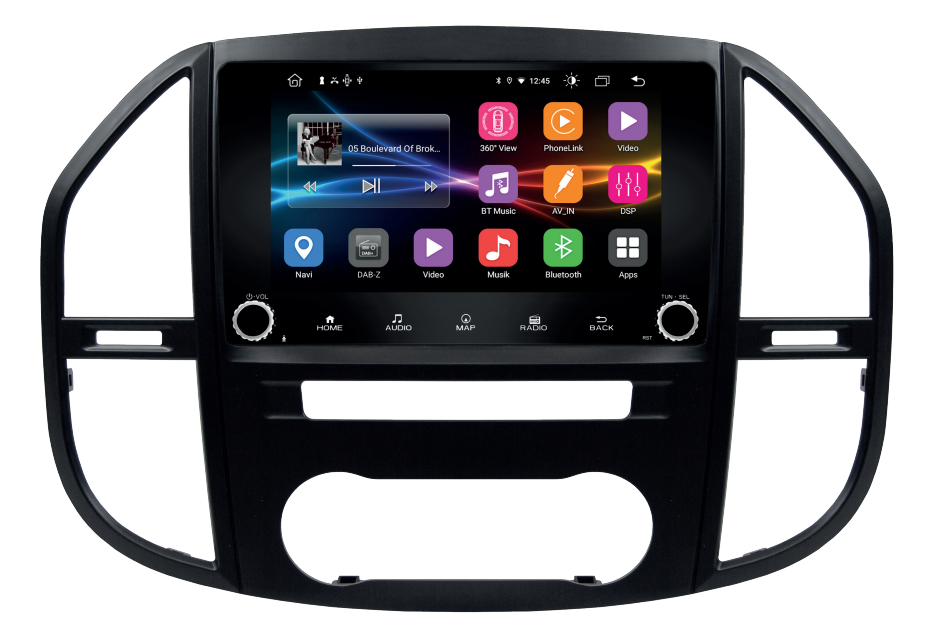

# VN945-MVB-4G

## VISION ANDROID™ SERIES SMART NAVICEIVER MOBILE INTERNET READY

## **INDEX**

## Hinweis: Befolgen Sie immer die Anweisungen in diesem Handbuch, bevor Sie das Gerät<br>verwenden. Bewahren Sie dieses Handbuch zum späteren Nachschlagen im Fahrzeug auf.

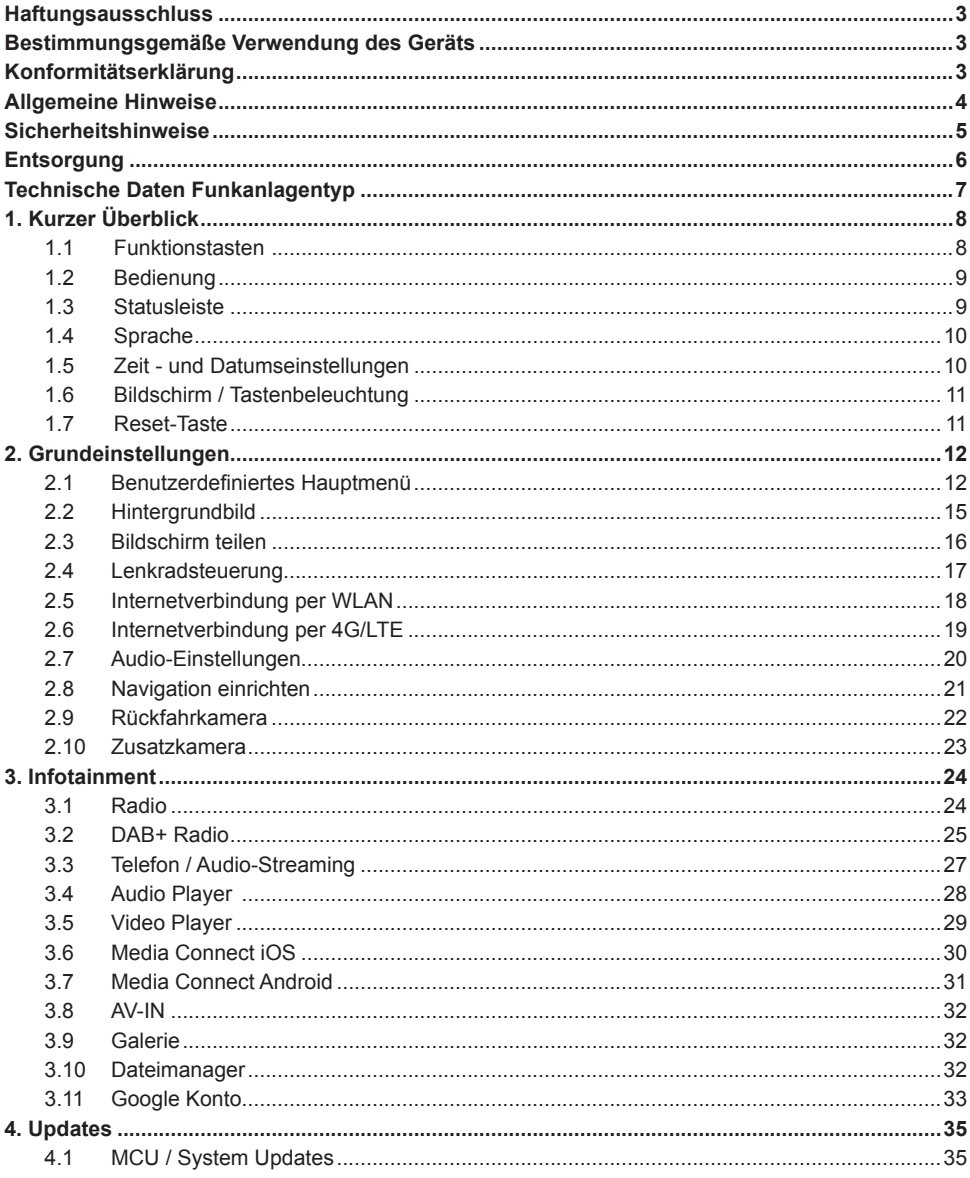

## **Sehr geehrter Kunde,**

Das Android Betriebssystem auf dem ESX Naviceiver ist eine offene Plattform, die es ermöglicht, Ihr Gerät ganz nach Ihren Wünschen zu personalisieren. Sie können sich im Google Play Store nach vorheriger Registrierung Apps herunterladen und diese auf Ihrem Gerät nutzen.

Die Firma Audio Design hat keinen Einfluss auf die Inhalte oder Funktion dieser Apps. Deshalb können wir für diese Inhalte auch keine Gewähr für die Funktionsweise, Bedienung oder für Schäden übernehmen, die durch den Download und/oder die Verwendung von Apps geschehen. Die Firma Audio Design kann keinen Service für die Apps, welche auf dem Gerät installiert sind oder installiert werden, übernehmen. Die Benutzung erfolgt immer auf eigenes Risiko. Bei Fragen, insbesondere zu Inhalten oder der Funktionsweise, wenden Sie sich bitte an den Entwickler der App.

Um die Sicherheit des Fahrers, der Insassen und anderer Verkehrsteilnehmer zu gewährleisten, ist es unerlässlich, dass sich der Fahrer stets auf den Verkehr konzentriert.

**Hinweis:** Ihr ESX Gerät hat einen internen Speicher mit einer begrenzten Kapazität. Durch den Download von Apps, Bildern und Musik füllen Sie diesen Speicher auf. Wenn der Speicher voll ist, besteht die Möglichkeit, dass Apps nicht mehr funktionieren oder nur noch eingeschränkt nutzbar sind. In dem Fall müssen Sie Apps oder Inhalte löschen, um die Funktion wieder herzustellen. Für die Verwaltung des Speichers sind Sie selbst verantwortlich.

## BESTIMMUNGSGEMÄSSE VERWENDUNG DES GERÄTS

Dieses Gerät ist nur für den Betrieb in einem Fahrzeug mit einer Bordspannung von 12 Volt mit negativer Masse geeignet. Bei Missbrauch, falscher Installation oder Änderung erlöscht die Betriebserlaubnis und die Gewährleistung.

## KONFORMITÄTSERKLÄRUNG

 **Vertrieb:** Audio Design Lautsprecher Vertriebs GmbH Am Breilingsweg 3, DE-76709 Kronau/Deutschland

Hiermit erklärt die Audio Design Lautsprecher Vertriebs GmbH, dass der Funkanlagentyp **VN945-MVB-4G (Basisgerät VN940-4G)** der Richtlinie **2014/53/EU** entspricht. Der vollständige Text der EU-Konformitätserklärung ist unter der folgenden Internetadresse verfügbar: **www.esxnavi.de/ce**

## **Rechtliche Hinweise**

- ESX oder Audio Design GmbH ist in keiner Weise mit den Automobilherstellern, deren Tochtergesellschaften oder zugehörigen Unternehmen verbunden und handelt nicht in ihrem Namen oder mit ihrer Genehmigung.
- Alle registrierten Produktnamen, Warenzeichen und Marken sind Eigentum ihrer jeweiligen Besitzer.
- Diese Bedienungsanleitung wurde mit größter Sorgfalt erstellt.
- Technische Änderungen und Irrtümer vorbehalten.
- Aufgrund der Weiterentwicklung dieses Geräts ist es möglich, dass die Informationen in diesem Handbuch unvollständig sind oder nicht mit dem Lieferstatus übereinstimmen.
- Aufgrund Weiterentwicklungen seitens der Automobilhersteller ist es möglich, dass einige Funktionen nicht unterstützt werden, die bei der Entwicklung dieses Geräts noch nicht verfügbar waren.

Bitte besuchen Sie regelmäßig **www.esxnavi.de** im Internet, um nach weiteren Informationen und Updates zu suchen.

## **Kundendienst**

Im Allgemeinen sollte die Montage und Installation des Geräts von einem ausgebildeten und technisch versierten Spezialisten durchgeführt werden. Wenn Sie Probleme mit der Bedienung oder Installation des Geräts haben, wenden Sie sich an Ihren Fachhändler oder an unsere Service Abteilung unter **Tel. +49 7253 - 94 65 95** oder als E-Mail zu **navi@esxaudio.de**.

## **Entsorgung**

Falls Sie das Gerät entsorgen müssen, beachten Sie dazu bitte die Hinweise ab Seite 6.

## **Pflege und Wartung**

Dieses Gerät ist mit empfindlicher Technik ausgestattet und sollte immer mit Vorsicht behandelt werden. Beachten Sie die folgenden Hinweise, um die Garantie nicht zu gefährden und die Lebensdauer des Gerätes zu verlängern.

- Kinder unter 12 Jahren sollten das Gerät nicht bedienen. Halten Sie das Gerät und alle Zubehörteile von Kleinkindern fern.
- Halten Sie das Gerät und seine Komponenten trocken. Die Einwirkung von Wasser, Flüssigkeit, Feuchtigkeit kann Schäden am Fahrzeug oder am Gerät selbst oder Verletzungen verursachen.
- Halten Sie das Gerät und seine Komponenten von übermäßiger Hitze fern. Hohe Temperaturen können die Lebensdauer des Geräts und der elektrischen Komponenten verkürzen.
- Halten Sie das Gerät und seine Komponenten von übermäßiger Kälte fern. Extreme Temperaturschwankungen und Feuchtigkeit im Inneren des Geräts können zum Bruch bestimmter Komponenten führen. Lassen Sie das Gerät nicht fallen und vermeiden Sie heftige Stöße oder starkes Schütteln.
- Verwenden Sie keine starken chemischen Reinigungsmittel, Lösungsmittel oder Wasser, um das Gerät zu reinigen. Verwenden Sie ein leicht angefeuchtetes Baumwolltuch mit weicher Oberfläche.
- Ersetzen Sie eine durchgebrannte Sicherung nur durch eine neue mit den gleichen Werten. Bevor Sie jedoch eine defekte Sicherung austauschen, überprüfen Sie zuerst, was die Ursache für den Kurzschluss ist. Beginnen Sie mit dem Stromversorgungskabel. Wenn die Sicherung erneut durchbrennt, besteht eine Fehlfunktion im Gerät. In diesem Fall sollten Sie sich an Ihren autorisierten Händler wenden.
- Beachten Sie jederzeit die Verkehrsregeln des Landes, in dem das Gerät betrieben wird.
- Bitte stellen Sie sicher, dass bei ausgeschalteter Motor die Fahrzeugbatterie nicht vollständig entladen wird. Das Gerät ist ein weiterer elektrischer Verbraucher, der bei laufendem Motor betrieben werden muss, sonst wird die Fahrzeugbatterie entladen und das Fahrzeug kann nicht gestartet werden.
- Stellen Sie die Lautstärke des Geräts nur so laut ein, dass Sie immer noch Warnsignale (z. B. Polizeisirenen) und Verkehrslärm im Fahrzeug hören können.
- Betreiben Sie das Gerät nur dann als Fahrer, wenn es unbedingt erforderlich ist und die Fahrsicherheit nicht beeinträchtigt wird. Das Gleiche gilt für den Blick auf den Bildschirm. Stellen Sie Ihr Fahrzeug bei Bedarf an einem sicheren und geeigneten Ort ab.
- Die Verkehrsregeln der EU verbieten das Betrachten von bewegten Bildern oder Filmen während der Fahrt, wenn der Bildschirm des Gerätes in Sichtweite des Fahrers installiert ist, da er abgelenkt sein kann. Betrachten Sie den Bildschirm nur als Fahrer für die Navigationsfunktion und dann nur kurz, damit Sie nicht abgelenkt werden. Beachten Sie jederzeit die örtlichen Verkehrsregeln.
- Dieses Gerät ist kein Ersatz für Ihre persönliche Beurteilung oder Wahrnehmung. Alle vorgeschlagenen Routen aus dem Navigationssystem sollten niemals als Grund genommen werden, die lokalen Verkehrsregeln zu missachten. Ihre persönliche Einschätzung des Verkehrs oder Ihres Wissens über sicheres Fahren ist von größter Bedeutung. Passen Sie Ihre Fahrweise immer an die aktuelle Verkehrssituation an.
- Folgen Sie nicht den vorgeschlagenen Routen, wenn das Navigationssystem Sie anweist, unsicher oder illegal zu fahren, Sie in eine unsichere Situation bringt oder Sie in einen Bereich führt, den Sie für unsicher halten.
- Bitte verwenden Sie nur das mitgelieferte Originalzubehör. Sorgen Sie für eine ausreichende Befestigung des Gerätes mit dem mitgelieferten Installationszubehör, da im Falle eines Unfalls enorme Beschleunigungen auftreten können. Schlecht installierte Geräte und Ausrüstung bei Unfällen können ein ernstes Risiko für den Fahrer und die anderen Fahrgäste des Fahrzeugs darstellen.
- Beachten Sie in jedem Fall die Vorschriften und Hinweise des Fahrzeugherstellers und nehmen Sie keine Änderungen am Fahrzeug vor, die das sichere Fahren beeinträchtigen könnten. Bitte behandeln Sie alle Teile des Gerätes und die Komponenten Ihres Fahrzeugs immer mit Vorsicht.
- Bitte vermeiden Sie Kurzschlüsse und stellen Sie sicher, dass keine metallischen Gegenstände in das Gerät gelangen können. Stellen Sie außerdem sicher, dass alle Verbindungen ordnungsgemäß mit der richtigen Polarität verbunden sind. Schließen Sie die Installation nur bei ausgeschalteter Zündung ab.
- Versuchen Sie im Falle eines Defekts oder einer Fehlfunktion nicht, das Gerät selbst zu reparieren oder zu öffnen. Eine Reparatur sollte nur von geschultem und autorisiertem Personal durchgeführt werden. Einige unserer Geräte verwenden einen Laser der Klasse 1, um die Datenträger zu lesen. Augenkontakt mit einem Laser ist sehr gefährlich für das menschliche Auge.
- Wenn Sie ein externes Gerät anschließen, sollten Sie zuerst die Bedienungsanleitung des externen Geräts lesen und sicherstellen, dass es kompatibel ist. Vermeiden Sie den Anschluss eines inkompatiblen externen Geräts.
- Wenn Sie Anwendungen auf dem Betriebssystem des Geräts installieren oder Dateien betreiben, stellen Sie sicher, dass sie "virenfrei" und mit Android kompatibel sind. Andernfalls besteht die Gefahr, dass das Betriebssystem nicht mehr ordnungsgemäß funktioniert und neu installiert werden muss.
- Beschädigen oder zerkratzen Sie den Bildschirm nicht mit scharfen Gegenständen. Bedienen Sie den Bildschirm nicht mit harten Gegenständen.

## **Elektro- und Elektronikgeräte – Informationen für private Haushalte**

Das Elektro- und Elektronikgerätegesetz (ElektroG) enthält eine Vielzahl von Anforderungen an den Umgang mit Elektro- und Elektronikgeräten.

Die wichtigsten sind hier zusammengestellt.

## **1. Getrennte Erfassung von Altgeräten**

Elektro- und Elektronikgeräte, die zu Abfall geworden sind, werden als Altgeräte bezeichnet. Besitzer von Altgeräten haben diese einer vom unsortierten Siedlungsabfall getrennten Erfassung zuzuführen. Altgeräte gehören insbesondere nicht in den Hausmüll, sondern in spezielle Sammel- und Rückgabesysteme.

## **2. Batterien und Akkus sowie Lampen**

Besitzer von Altgeräten haben Altbatterien und Altakkumulatoren, die nicht vom Altgerät umschlossen sind, sowie Lampen, die zerstörungsfrei aus dem Altgerät entnommen werden können, im Regelfall vor der Abgabe an einer Erfassungsstelle vom Altgerät zu trennen.

Dies gilt nicht, soweit Altgeräte einer Vorbereitung zur Wiederverwendung unter Beteiligung eines öffentlich-rechtlichen Entsorgungsträgers zugeführt werden.

## **3. Möglichkeiten der Rückgabe von Altgeräten**

Besitzer von Altgeräten aus privaten Haushalten können diese bei den Sammelstellen der öffentlich-rechtlichen Entsorgungsträger oder bei den von Herstellern oder Vertreibern im Sinne des ElektroG eingerichteten Rücknahmestellen unentgeltlich abgeben.

Rücknahmepflichtig sind Geschäfte mit einer Verkaufsfläche von mindestens 400 m² für Elektro- und Elektronikgeräte sowie diejenigen Lebensmittelgeschäfte mit einer Gesamtverkaufsfläche von mindestens 800 m<sup>2</sup>, die mehrmals pro Jahr oder dauerhaft Elektro- und Elektronikgeräte anbieten und auf dem Markt bereitstellen.

Dies gilt auch bei Vertrieb unter Verwendung von Fernkommunikationsmitteln, wenn die Lager- und Versandflächen für Elektro- und Elektronikgeräte mindestens 400 m² betragen oder die gesamten Lager- und Versandflächen mindestens 800 m² betragen.

Vertreiber haben die Rücknahme grundsätzlich durch geeignete Rückgabemöglichkeiten in zumutbarer Entfernung zum jeweiligen Endnutzer zu gewährleisten.

Die Möglichkeit der unentgeltlichen Rückgabe eines Altgerätes besteht bei rücknahmepflichtigen Vertreibern unter anderem dann, wenn ein neues gleichartiges Gerät, das im Wesentlichen die gleichen Funktionen erfüllt, an einen Endnutzer abgegeben wird.

Wenn ein neues Gerät an einen privaten Haushalt ausgeliefert wird, kann das gleichartige Altgerät auch dort zur unentgeltlichen Abholung übergeben werden; dies gilt bei einem Vertrieb unter Verwendung von Fernkommunikationsmitteln für Geräte der Kategorien 1, 2 oder 4 gemäß § 2 Abs. 1 ElektroG, nämlich "Wärmeüberträger", "Bildschirmgeräte" oder "Großgeräte" (letztere mit mindestens einer äußeren Abmessung über 50 Zentimeter).

Zu einer entsprechenden Rückgabe-Absicht werden Endnutzer beim Abschluss eines Kaufvertrages befragt. Außerdem besteht die Möglichkeit der unentgeltlichen Rückgabe bei Sammelstellen der Vertreiber unabhängig vom Kauf eines neuen Gerätes für solche Altgeräte, die in keiner äußeren Abmessung größer als 25 Zentimeter sind, und zwar beschränkt auf drei Altgeräte pro Geräteart.

## **4. Datenschutz-Hinweis**

Altgeräte enthalten häufig sensible personenbezogene Daten. Dies gilt insbesondere für Geräte der Informations- und Telekommunikationstechnik wie Computer und Smartphones. Bitte beachten Sie in Ihrem eigenen Interesse, dass für die Löschung der Daten auf den zu entsorgenden Altgeräten jeder Endnutzer selbst verantwortlich ist.

## **5. Bedeutung des Symbols "durchgestrichene Mülltonne"**

Das auf Elektro- und Elektronikgeräten regelmäßig abgebildete Symbol einer durchgestrichenen Mülltonne weist darauf hin, dass das jeweilige Gerät am Ende seiner Lebensdauer getrennt vom unsortierten Siedlungsabfall zu erfassen ist.

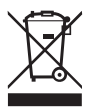

Hersteller-Informationen gemäß § 18 Abs. 4 ElektroG (neu)

## TECHNISCHE DATEN FUNKANLAGENTYP

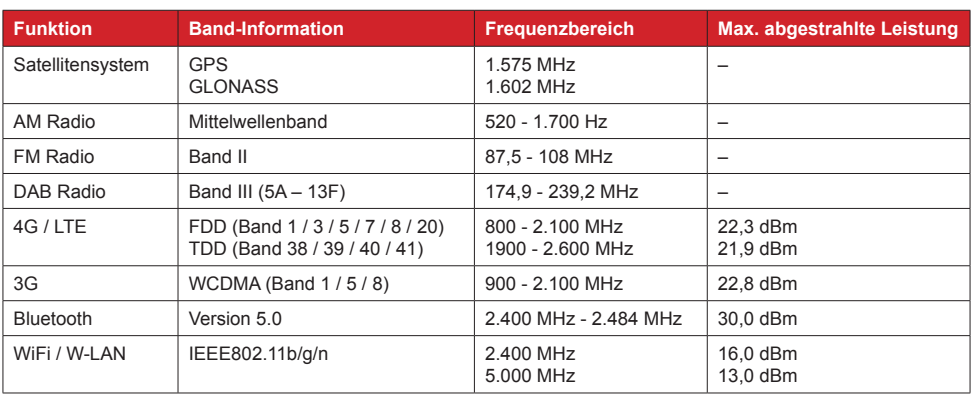

## 1.1 FUNKTIONSTASTEN

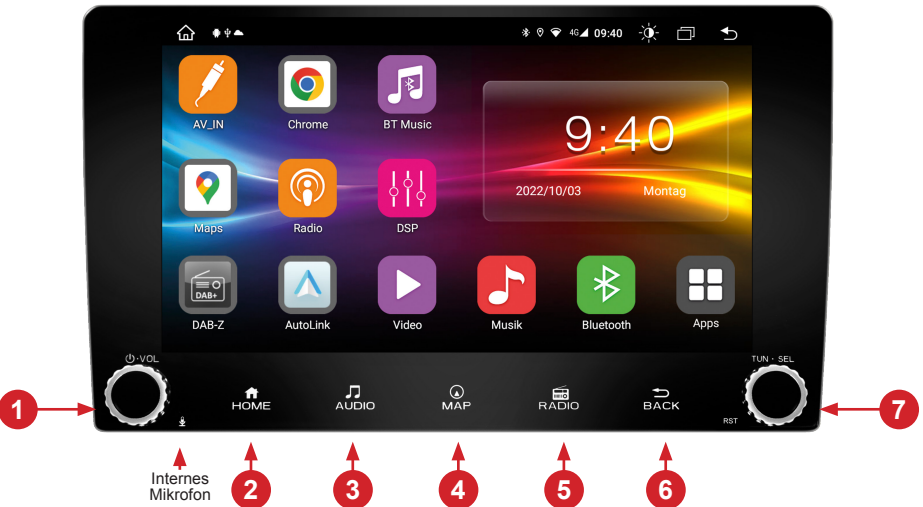

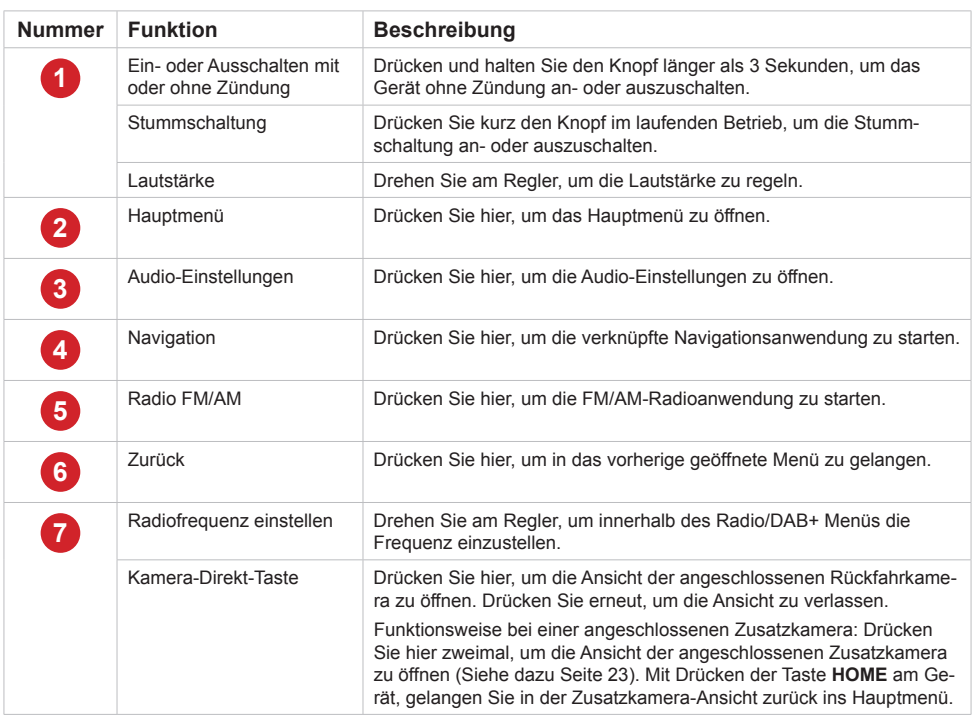

## 1. KURZER ÜBERBLICK

#### 1.2 BEDIENUNG

Dieses Gerät verfügt über fünf frei belegbare Hauptmenüs, auf die Sie mit einer Wischbewegung nach rechts oder links zum Rand des Bildschirms zugreifen können. Die Hauptmenüs erkennen Sie am farbigen Hintergrund. Sie können jede App oder jedes Widget starten, indem Sie auf das jeweilige Symbol kurz tippen. Wenn Sie ein Symbol gedrückt halten, kann dieses verschoben werden.

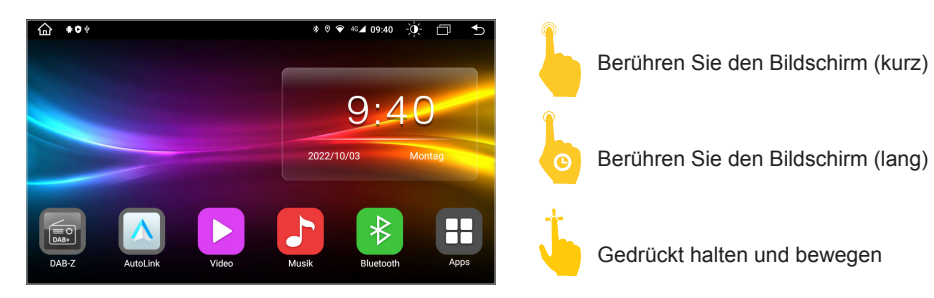

#### 1.3 STATUSLEISTE

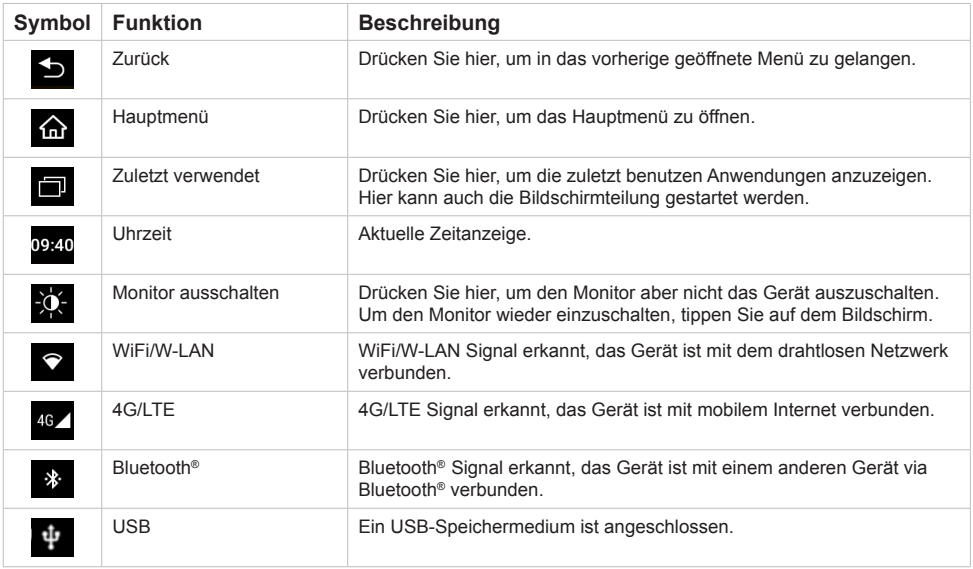

Die Symbole **DOV** auf der linken Seite der Statusleiste dienen der Menüführung oder zeigen die benutzen Apps bzw. Benachrichtigungen und Ereignisse an. Wenn eine neue Nachricht vorhanden ist, wird diese in der Statusleiste angezeigt. Streichen Sie mit Ihrem Finger langsam vom oberen Rand nach unten, um alle Nachrichten anzuzeigen. Dann könnten Sie auf die Nachricht klicken und den Inhalt einsehen. Die Symbole auf der rechten Seite der Statusleiste sind die Gerätestatusanzeigen.

**Hinweis: Je nach verwendeten Apps oder optionalem Zubehör, kann die Statusanzeige wie hier gezeigt variieren!**

#### 1.3 STATUSLEISTE

Sollte die Statusleiste in einer gerade geöffneten App oben nicht sichtbar sein, können Sie diese vom oberen Bildrand "hereinwischen".

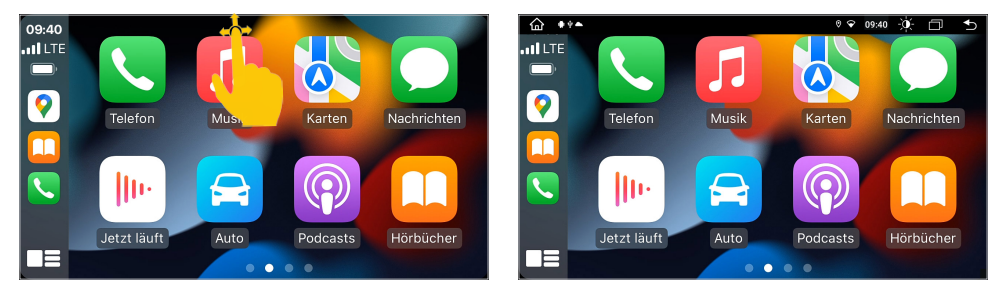

#### 1.4 SPRACHE

#### Apps > Einstellungen

- > System
- > Sprachen und Eingabe
- > Um eine andere Sprache hinzuzufügen, klicken Sie auf **+ Sprache hinzufügen**

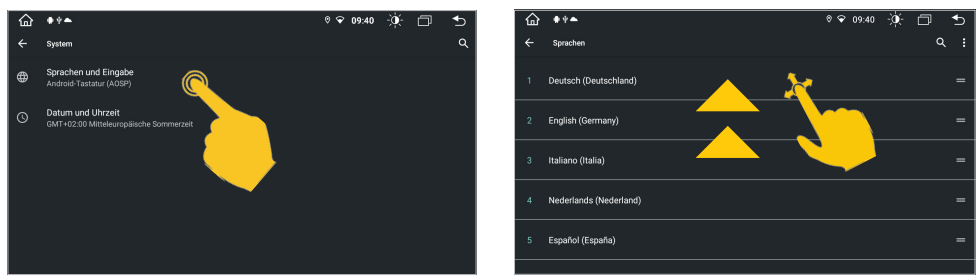

**Hinweis: Damit das Betriebssystem Ihre bevorzugte Sprache anzeigt, müssen Sie diese nun mit einer Wischbewegung an die erste Stelle bewegen. Sollten gewisse Menüs und Funktionen nicht in der ausgewählten Sprache verfügbar sein, wird immer die nächste Sprache dafür verwendet,**  in diesem Fall "English".

## 1. KURZER ÜBERBLICK

#### 1.5 ZEIT- UND DATUMSEINSTELLUNGEN

Dieses Gerät hat die Funktion, die aktuelle Uhrzeit über einen aktiven GPS-Empfang oder das Netzwerk automatisch einzustellen. Im Menü **Datum und Uhrzeit** können Sie Datum, Zeitzone und Format auch manuell festlegen.

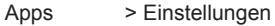

- > System
- > Datum und Uhrzeit

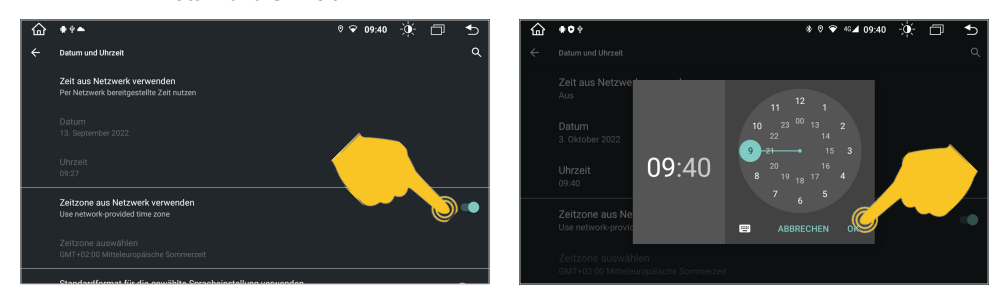

#### 1.6 BILDSCHIRM / TASTENBELEUCHTUNG

Im Menü **Bildschirm** können Sie die Einstellungen zur Helligkeit, Tastenbeleuchtung, Bildschirmschoner und weitere Funktionen vornehmen.

- Apps > Finstellungen
	- > Auto Einstellung
	- > Bildschirm

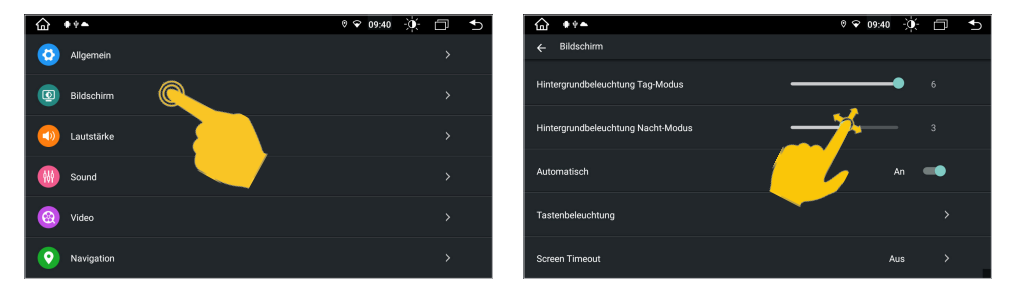

## 1.7 RESET-TASTE

Sollte das Gerät nicht mehr auf Eingaben reagieren, ist das System überlastet oder abgestürzt. Führen Sie dann einen Reset-Neustart des Geräts durch, indem Sie die Reset-Taste (RST) auf der Frontblende drücken. Nach Drücken der Reset-Taste startet das System neu, ohne dass Ihre bereits gemachten Einstellungen verloren gehen.

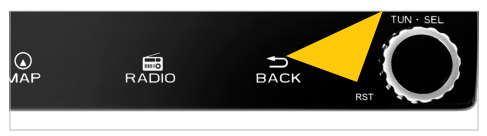

**Hinweis:** Verwenden Sie dazu einen geeigneten Gegenstand, wie z.B. eine Briefklammer oder einen Kugelschreiber.

#### 2.1 BENUTZERDEFINIERTES HAUPTMENÜ

## **BASISAPPS IN DEN HAUPTMENÜS**

In jedem der fünf Hauptmenüs befinden sich unten die sechs Basisapps, welche Sie frei festlegen können. Um eine App zu verschieben oder zu löschen, halten Sie diese gedrückt und ziehen Sie App an eine andere Stelle oder bewegen Sie die App in den Papierkorb.

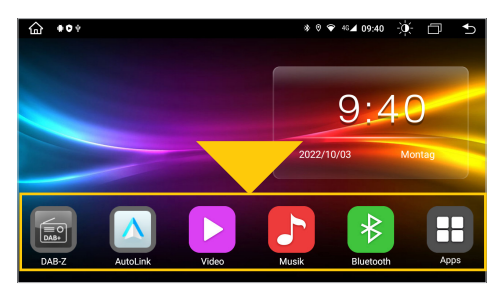

Hier sehen Sie unten die sechs Basisapps im Hauptmenü.

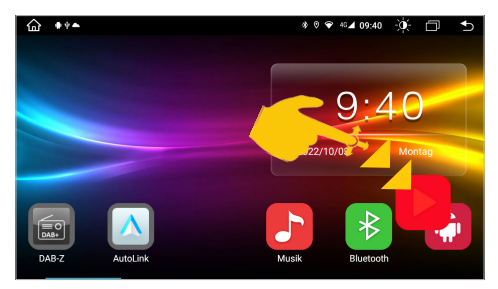

Um eine neue Basisapp platzieren zu können, müssen Sie zunächst Platz dafür schaffen. Ziehen Sie z.B. die **Video** App nach rechts unten auf das erscheinende Android-Symbol.

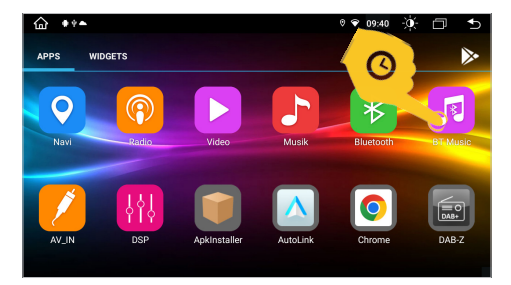

Ziehen Sie dann z.B. **BT Music** nach vorne oder tippen und halten das Symbol.

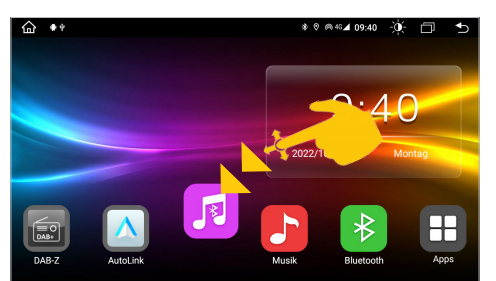

Platzieren Sie diese dann an der freien Stelle.

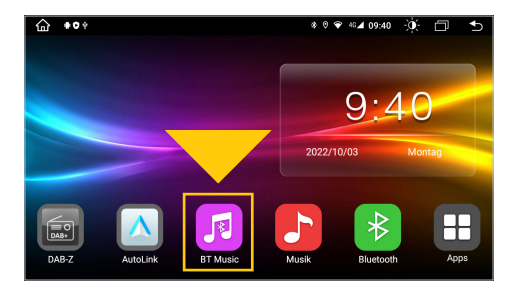

Die App befindet sich nun bei den Basisapps in der unteren Reihe.

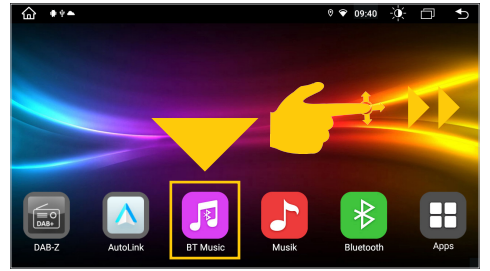

Sie erscheint nun auf jedem der Hauptmenüs unten, wenn Sie durch die Hauptmenüs wischen.

## **APPS IN DEN HAUPTMENÜS**

Sie können jede App oder jedes Widget frei auf das Hauptbedienfeld jeden Hauptmenüs verschieben. Insgesamt können Sie alle fünf Hauptmenüs nach Ihren Bedürfnissen belegen.

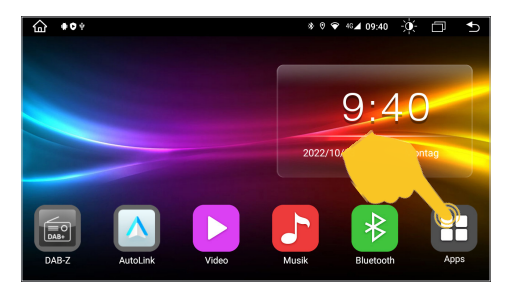

Tippen Sie auf **Apps** rechts unten.

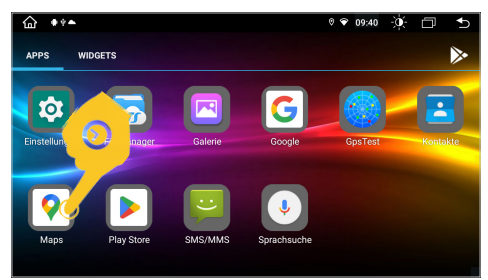

Ziehen Sie z.B. **Maps** nach vorne oder tippen und halten das Symbol. Weitere Apps erreichen Sie, wenn Sie nach links oder rechts wischen.

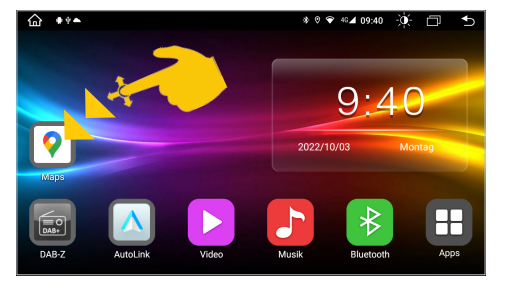

Platzieren Sie die App auf dem Hauptbedienfeld in einem der Hauptmenüs.

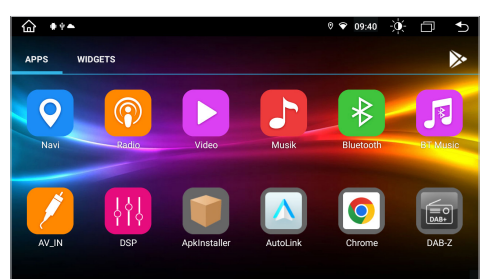

Im App-Menü werden die Apps in alphabetischer Reihenfolge angezeigt. Sie starten eine App, indem Sie auf das jeweilige Symbol tippen.

## **WIDGETS IM HAUPTMENÜ**

Widgets sind grafische Fenster, die beispielsweise Datum und Uhrzeit anzeigen. Im Standard-Hauptmenü ist zunächst rechts ein Widget platziert, welches Sie nach links verschieben können.

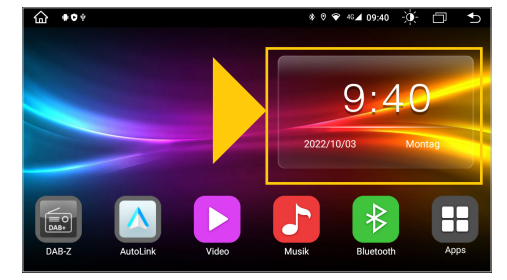

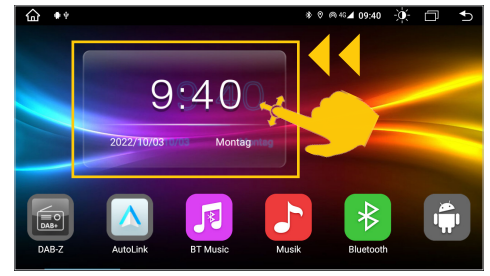

Standard Hauptmenü. Schieben Sie das Widget nach links.

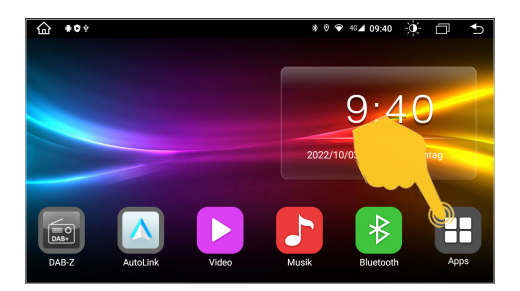

Um ein weiteres Widgets an die freie Stelle zu platzieren, tippen Sie auf Apps rechts unten.

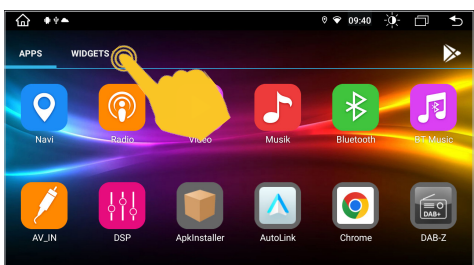

Tippen Sie imApp-Menü oben links auf **WIDGETS**.

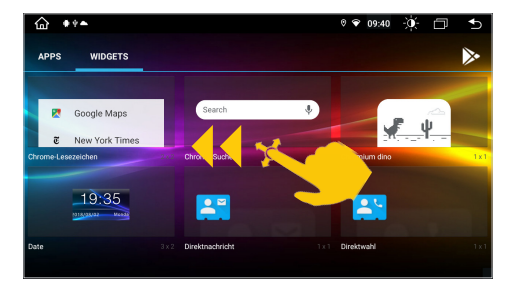

Um z.B. das Widget **Media** auszuwählen, wischen Sie nach links, um die nächste Seite des Menüs anzuzeigen.

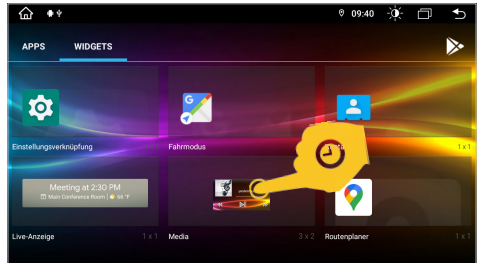

Tippen Sie und halten das gewünschte Widget.

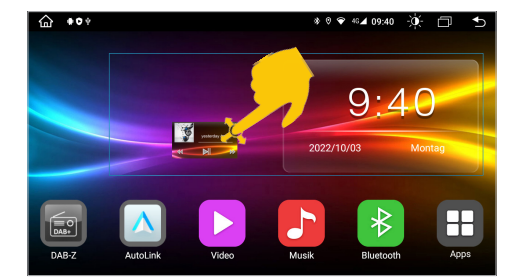

Platzieren Sie das Widget **Media** links an der freien Stelle.

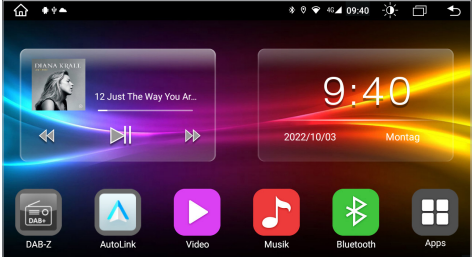

Nun wird auf der linken Seite des Hauptmenüs die gerade wiedergegebenen Medien samt Steuerungstasten gezeigt, z.B. die App **Musik**  oder **Radio**.

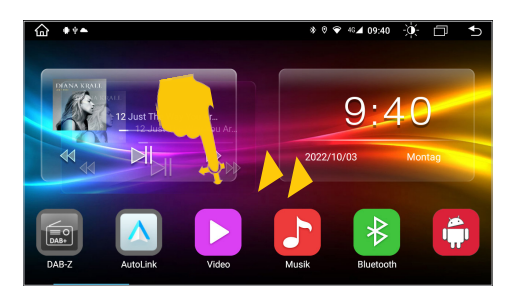

Um ein neues Widget zu platzieren, muss zunächst die Stelle wieder freigemacht werden. Ziehen Sie dazu das Widget nach rechts unten auf das Android-Symbol.

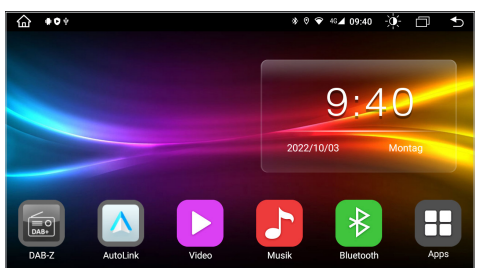

Die linke Seite des Hauptmenüs ist nun wieder frei belegbar.

#### 2.2 HINTERGRUNDBILD

Sie haben die Möglichkeit den Hintergrund der fünf Hauptbildschirme nach Ihren Wünschen zu verändern.

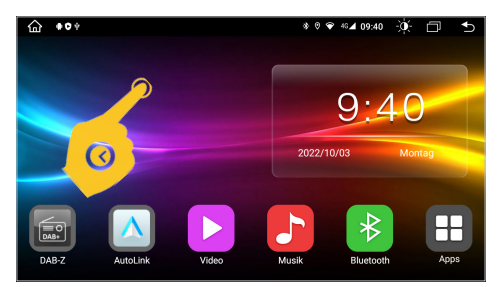

Tippen Sie etwa für zwei Sekunden auf ein freies Feld im Hauptbildschirm.

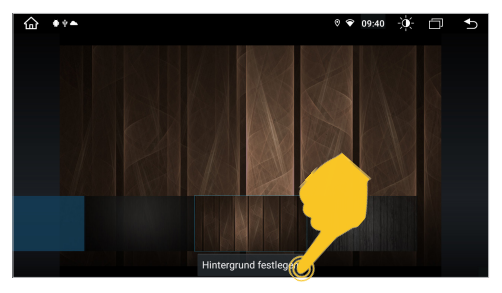

Wählen Sie das gewünschte Hintergrund-Bild aus, indem Sie sich durch die Auswahl wischen und dann auf **Hintergrund festlegen** tippen.

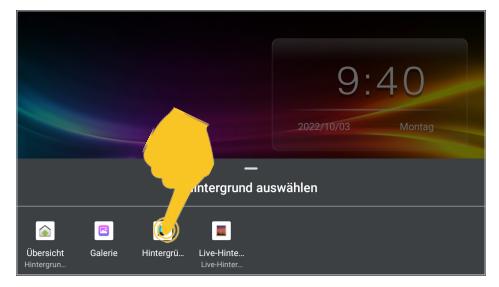

Tippen Sie z.B. auf **Hintergründe**.

**Hinweis:** Falls Sie einen eigenen Hintergrund verwenden möchten, sollte dieser im Format 1280 x 720 Pixel angelegt sein und eine ausreichend hohe Auflösung besitzen. Nachdem Sie die Datei auf das Gerät kopiert haben, können Sie diesen über den **File Manager** oder die **Galerie** auswählen.

#### 2.3 BILDSCHIRM TEILEN

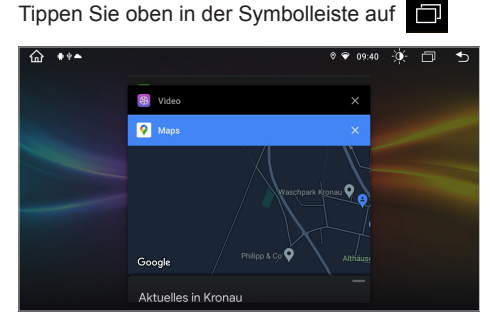

Alle gerade benutzten oder zuletzt benutzten Apps sind in dieser Auswahl zu sehen.

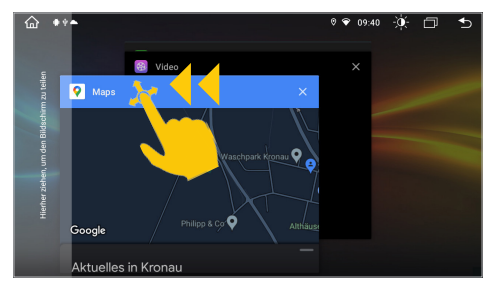

Wählen Sie die gewünschte App und schieben Sie das Fenster ganz nach links bis es einrastet.

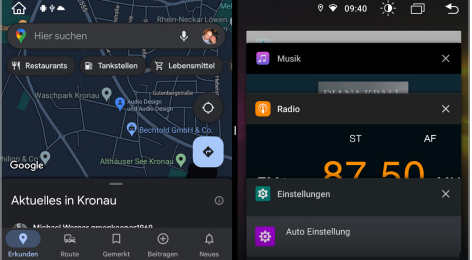

◎ ● 09:40 第 日 ち 12 Just The Way You Are.mp3 À **Boogle**  $rac{1}{1}$ oc.or Aktuelles in Kronau Ħ И  $\hat{r}$ 

Die Primär-App wird ab jetzt immer auf der linken Seite angezeigt. Wählen Sie nun eine App für die rechte Seite (z.B. **Musik** oder **DAB-Z**).

Die Sekundär-App auf der rechten Seite kann gewechselt werden, indem Sie im Hauptmenü eine andere App starten.

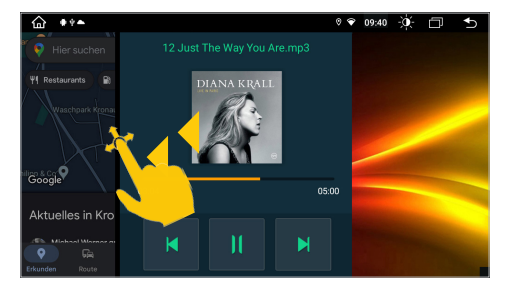

Wenn Sie den geteilten Bildschirm wieder auflösen möchten, ziehen Sie den schwarzen Rahmen in der Bildmitte nach links oder rechts.

**Hinweis: Manche Apps sind nicht für die Darstellung in der Bildschirmteilung geeignet.**

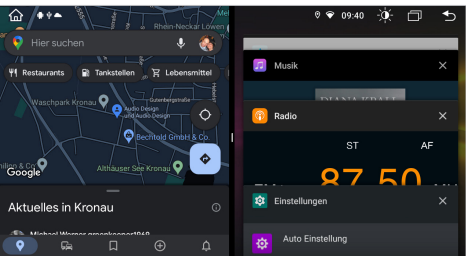

#### 2.4 LENKRADSTEUERUNG

Hier können Sie die Steuerknöpfe Ihres Lenkrads festlegen und mit dem Gerät abgleichen.

Apps > Einstellungen

- > Auto Einstellung
- > Lenkradsteuerung

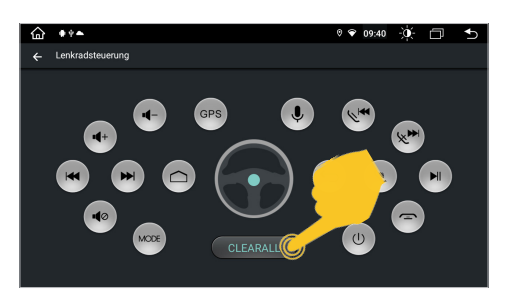

**Hinweis: Einige Fahrzeuge sind nicht kompatibel. Das Gerät ist CAN-Bus-kompatibel, aber Sie benötigen möglicherweise einen fahrzeugspezifischen Adapter oder ein fahrzeugspezifisches Modul.**

- A. Tippen Sie zuerst auf **CLEARALL** und dann auf eine gewünschte Funktion.
- B. DrückenSiedannaufdieentsprechendeTasteamLenkrad.WenndieEingabeerfolgreichaufdem Display angezeigt wird, ändert sich die entsprechende Farbe auf der Schaltfläche.
- C. Wiederholen Sie die Schritte A und B, bis Sie alle Einstellungen vorgenommen haben.
- D. Verlassen Sie das Menü, wenn die Einstellungen abgeschlossen sind.

**Hinweis: Wenn Sie die Lenkradzuordnungen zurücksetzen und die Funktionen neu anlernen möchten, drücken Sie "CLEARALL" und wiederholen Sie den Vorgang.**

#### 2.5 INTERNETVERBINDUNG PER WLAN/HOTSPOT

Um das Android™ Betriebssystem in vollem Umfang wie z.B. Google Maps nutzen zu können, ist es erforderlich das Gerät per WLAN mit dem Internet zu verbinden. Dafür benötigen Sie lediglich ein Smartphone mit mobiler Internetverbindung und der sogenannten Hotspot-Funktion. Selbstverständlich kann die WLAN-Verbindung auch mit jedem verfügbaren WLAN-Netzwerk, z.B. Zuhause verbunden werden, jedoch wird die Verbindung beim Verlassen des Empfangsbereichs unterbrochen.

> Aktivieren Sie zunächst die WLAN/Hotspot-Funktion in Ihrem Smartphone

- > Öffnen Sie im die Einstellungen im App-Menü im Naviceiver
- > Tippen Sie auf Netzwerk & Internet
- > Tippen Sie auf WLAN und vergewissern Sie sich, dass die Funktion angeschaltet ist.

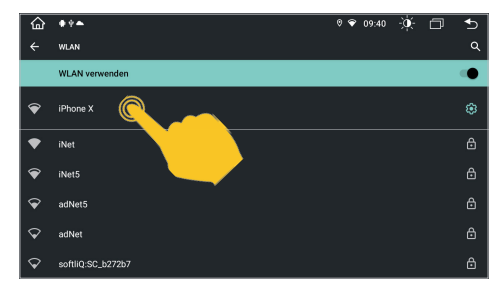

Tippen Sie auf den Namen Ihres Smartphones, auf dem Sie den Hotspot eingerichtet haben.

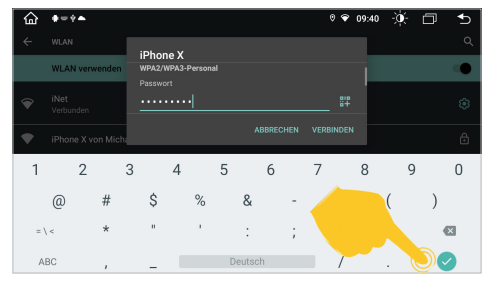

Geben Sie dann das Passwort Ihres Smartphone-Netzwerks ein und drücken Sie auf den grünen Haken zum verbinden.

Nach erfolgreicher Eingabe, müsste das Gerät nach ein paar Sekunden mit Ihrem Smartphone verbunden sein.

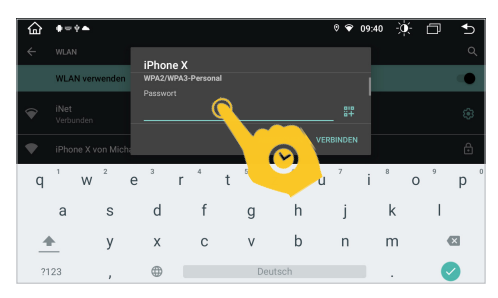

Um die Tastatur zur Hotspot-Passworteingabe einzublenden, tippen Sie auf das Feld oberhalb der grünen Linie.

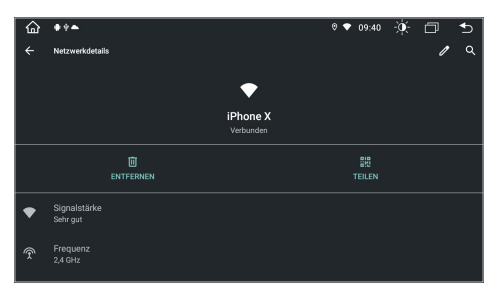

Wenn Sie auf im Status **Verbunden** erneut auf den Netzwerkname klicken, erhalten Sie einige Angaben zur gerade aktiven Internetverbindung. Sollten Sie die Verbindung zu Ihrem Smartphone unterbrechenwollen, klickenSieauf**ENTFERNEN**. Danach müssen Sie allerdings das Passwort bei erneuter Verbindung wieder eingeben.

**Hinweis: Je nach Betriebssystem und Typ des Smartphones, müssen Sie die WLAN/Hotspot-Funktion erneut starten, wenn die Verbindung zum Gerät unterbrochen wurde. Es ist daher ratsam die WLAN/Hotspot-Funktion in Ihrem Smartphone dauerhaft aktiviert zu lassen. Überprüfen Sie nach dem nächsten Anschalten, ob die Internetverbindung aktiv ist.**

#### 2.6 INTERNETVERBINDUNG PER 4G/LTE

Um das Gerät über ein optional angeschlossenes 4G/LTE Dongle mit dem Internet zu verbinden, gehen Sie dabei bitte wie folgt vor:

- > Schalten Sie das Gerät ab und halten Sie Ihren PIN-Code für die Entsperrung Ihrer SIM-Karte bereit > Schließen Sie dann das 4G/LTE Dongle samt Antenne am Gerät an
- > Legen die SIM-Karte in den SIM-Kartenschacht des Dongles (Siehe Einbauanleitung des ESX Geräts)
- > Schalten Sie das Gerät wieder ein

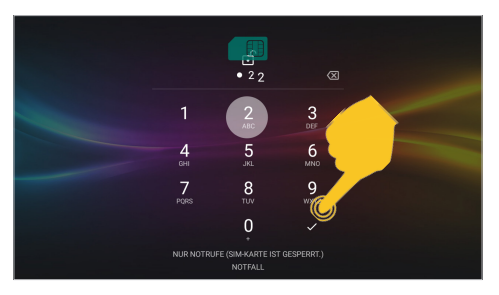

Nachdem das Gerät gestartet ist, geben Sie hier Ihren **4-stelligen PIN-Code** der **SIM-Karte** ein. Bestätigen Sie die Eingabe mit dem Haken.

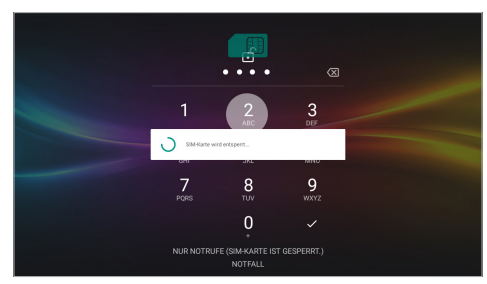

Nach erfolgreicher Eingabe wird die SIM-Karte entsperrt.

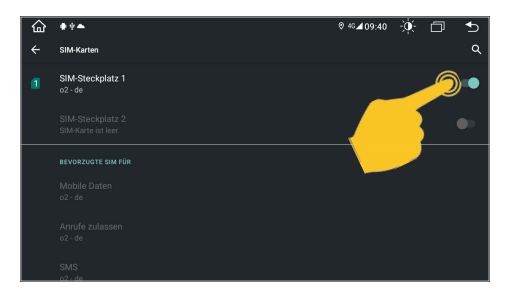

Ist das Gerät erfolgreich mit dem mobilen Internet verbunden, erscheint an der Statusleiste oben rechts das Symbol <sup>46</sup><sup>-</sup> Unter SIM-Steckplatz 1 im Menü **Sim-Karten** kann die Verbindung wieder ausgeschaltet werden.

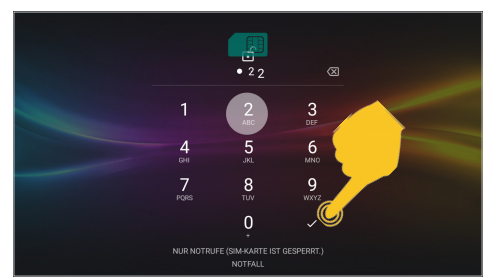

Wird das Gerät ausgeschaltet, müssen Sie wie bei einem Smartphone nach jedem Neustart den PIN-Code der SIM-Karte erneut eingeben. Siehe dazu Hinweis unten.

**Hinweis: Sie können die Abfrage des PIN-Codes Ihrer SIM-Karte auch deaktivieren, damit Sie diesen nach jedem Gerätestart nicht immer wieder eingeben müssen. Legen Sie dazu die SIM-Karte in ein Smartphone ein und deaktivieren die Abfrage des PIN-Codes gemäß der Anweisungen des Mobilfunkbetreibers bzw. des Smartphone Herstellers.** 

## 2.7 AUDIO-EINSTELLUNGEN

Tippen Sie auf **DSP** im App-Menü. Je nach App befinden sich die Audio-Einstellungen auch innerhalb der jeweiligen App-Menüs, wie beispielsweise in der App **Radio** oder **Musik**.

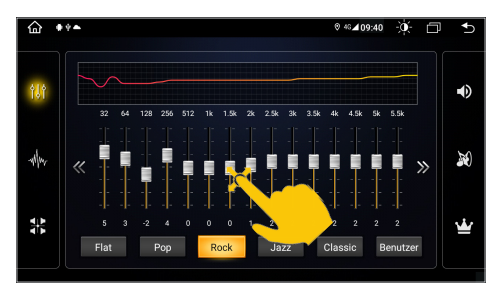

Hier können Sie verschieden Equalizer-Presets auswählen oder direkt die EQ-Regler nach Belieben verändern.

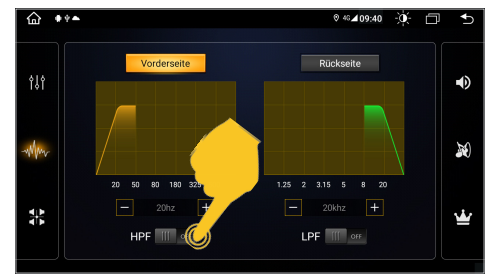

In diesem Menü können Sie einen Hoch- und/ oder Tiefpassfilter für das Audiosignal aktivieren. Bringen Sie den jeweiligen Schalter in die Position **ON** und wählen Sie die gewünschte Trennfrequenz aus.

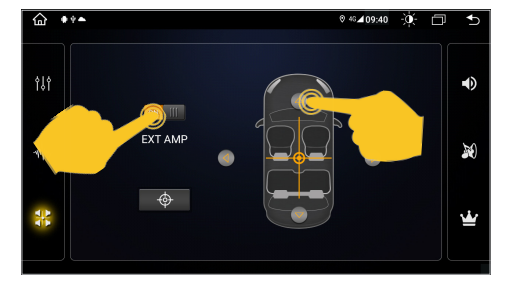

In diesem Menü können Sie die Balance zwischen den rechten und linken Lautsprechern sowie das Fading zwischen den vorderen und hinteren Lautsprechern einstellen. Drücken Sie dazu auf die Pfeiltasten um die gewünschte Position einzustellen.

**Hinweis:** Falls Sie einen externen Audio-Verstärker benutzen, schieben Sie **EXT AMP** auf die Position **ON**, um diesen über die Einschaltleitung **AMP CONT** ein- oder auszuschalten. Dies trifft auch zu, falls Sie mit der Einschaltleitung, z.B. einen aktiven Antennen-Splitter oder eine Aktiv-Antenne mit Strom versorgen. Siehe Einbauanleitung des ESX Geräts.

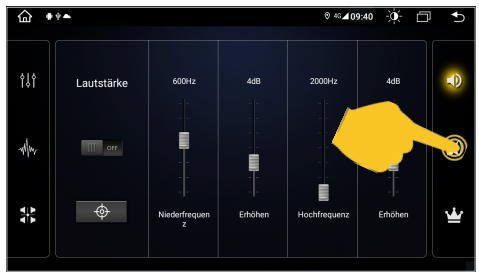

Auf der rechten Seite befinden sich weitere Menüs für erweiterte Audio-Einstellungen.

## 2.8 NAVIGATION EINRICHTEN

Hier können Sie festlegen welche Navigationsanwendung gestartet wird, wenn Sie die Funktionstaste MAP am Gerät drücken oder auf **Navi** im App-Menü tippen.

- Apps > Einstellungen
	- > Auto Einstellung
	- > Navigation
	- > Dateipfad
	- > Zum Beispiel: Maps oder iGO Navigation

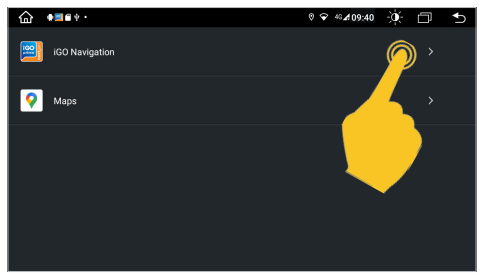

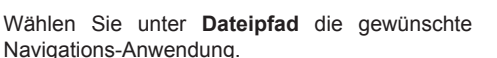

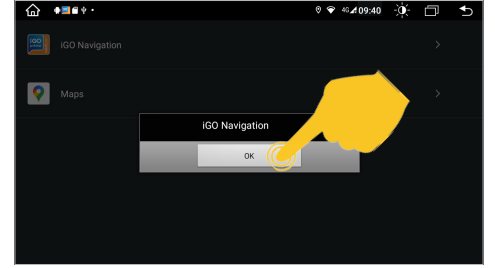

Bestätigen Sie die Auswahl mit **OK**.

Falls Sie eine Navigationssoftware benutzen, die sich auf einer Micro-SD-Karte befindet, müssen Sie diese in den MicroSD-Kartensteckplatz stecken. Dieser befindet sich auf der Rückseite des Displays links, etwas oberhalb der Mitte. Stecken Sie deshalb die Karte vor der Installation des Geräts in den Kartensteckplatz.

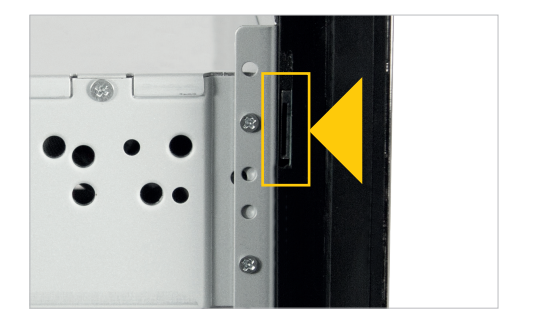

## 2.9 RÜCKFAHRKAMERA

Wenn Sie am Kamera-Eingang des Gerätes eine kompatible Rückfahrkamera angeschlossen haben, wird beim Einlegen des **Rückwärtsganges** automatisch das Kamerabild angezeigt. Diese Ansicht wird auch beim Drücken der **Kamera-Direkt-Taste** gezeigt.

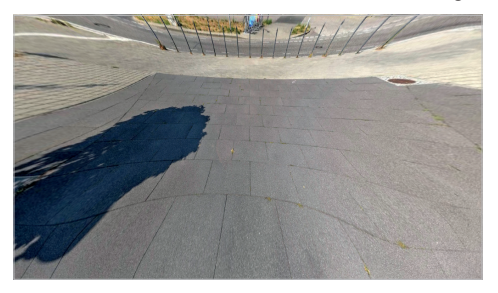

Falls Ihre Rückfahrkamera nicht über dynamische Führungslinien verfügt, können Sie die statischen Parklinien des Geräts verwenden.

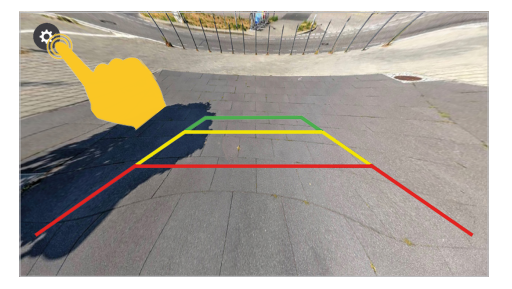

Wenn Sie etwas länger auf das Display tippen, erscheint links oben ein **Zahnradsymbol**. Tippen Sie darauf, um die Einstellungen der Kameraansicht zu öffnen.

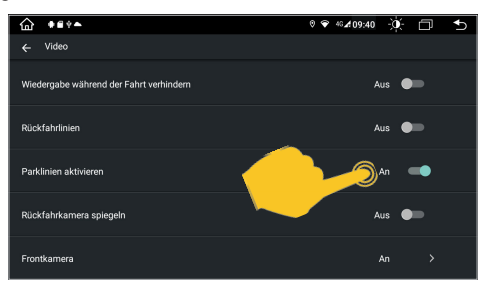

Öffnen Sie dazu in den **Einstellungen** das Menü **Auto Einstellung** und tippen dann auf **Video**. Tippen Sie dann auf **Parklinien aktivieren**.

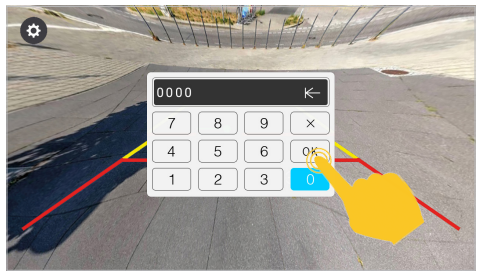

Geben Sie im folgenden Dialog den Freischaltcode **0000** ein und bestätigen mit **OK**.

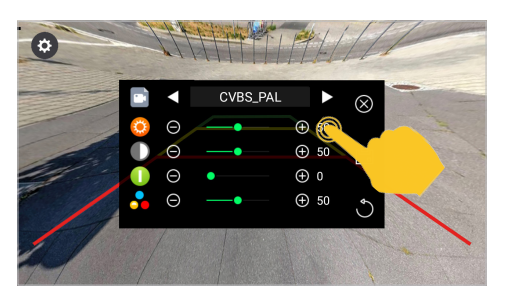

In diesem Menü können Sie diverse Bild-Einstellungen zur Rückfahrkamera machen.

Hinweis: Wenn keine Kamera angeschlossen ist, zeigt diese Ansicht "Kein Signal".

## 2.10 ZUSATZKAMERA

Wenn Sie am zweiten Kamera-Eingang des Gerätes eine kompatible Zusatzkamera angeschlossen haben, wird diese über die App **F-CAM** angezeigt. Diese Ansicht wird auch beim Drücken (zweimal) der Kamera-Direkt-Taste (Siehe Seite 6) gezeigt, aber nur wenn Sie diese vorher aktiviert haben.

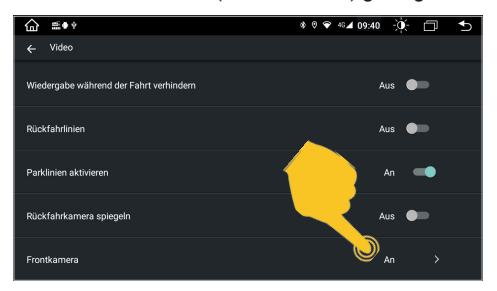

Öffnen Sie in den **Einstellungen** das Menü **Auto Einstellung** und tippen dann auf **Video**. Aktivieren Sie dort unter **Frontkamera** den entsprechenden Eingang.

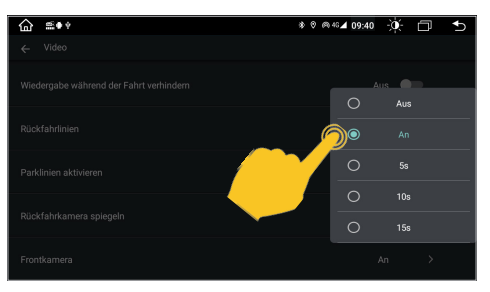

Wenn hier statt **AN** eine Zeitauswahl getroffen wird, also z.B. **5s,** schließt sich die Anwendung nach 5 Sekunden automatisch und es wird wieder der Hauptbildschirm gezeigt.

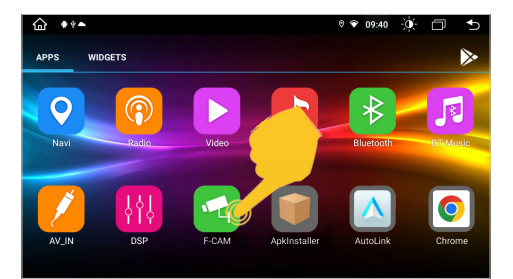

Tippen Sie auf die App **F-CAM**, um die Ansicht der Zusatzkamera anzuschauen.

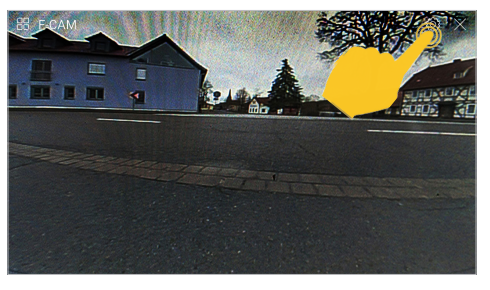

Oben rechts können Sie über das **Zahnradsymbol**  die Einstellungen zur angeschlossenen Kamera öffnen. Mit **X** können Sie die Ansicht schließen.

![](_page_22_Picture_11.jpeg)

Alternativ können Sie auch eine Doppellinsen-Rückfahrkamera mit Weitsicht anschließen, die Sie dann über die App **F-CAM** als Rückspiegel-Kamera nutzen können.

![](_page_22_Picture_13.jpeg)

Sobald Sie dann den Rückwärtsgang einlegen, wird wieder die Nahsicht der Rückfahrkamera aktiviert.

## 3.1 RADIO

Drücken Sie die Taste Radio am Gerät oder tippen Sie im Hauptmenü auf Radio, um das Radio-Menü zu öffnen.

![](_page_23_Picture_514.jpeg)

![](_page_24_Picture_1.jpeg)

Um einen Sender in den Favoriten abzuspeichern, drücken Sie für eine Sekunde auf die gewünschte Position.

**CALOR-AD** <u> un international communities and communities and community and community and community and community and community</u> ೂ  $\overline{10}$ ST  $\infty$ PTY  $102.90$  $\overline{\mathsf{K}}$ **REGNROGN**  $\overline{\mathbf{X}}$ FM<sub>1</sub> **MHz** Dan Music  $P<sub>1</sub>$ SWR2  $P<sub>2</sub>$ SWR1 BW  $P<sub>4</sub>$ 106,00 108,00 P6 87,50 心 ÞИ **FM** 496 **AM**  $\Omega$ 

DerSender befindet sich nun im Favoritenspeicher.

#### 3.2 DAB+ RADIO

Tippen Sie im App-Menü auf DAB-Z. Bei der ersten Inbetriebnahme müssen Sie zunächst wie aufgefordert den Sendersuchlauf starten. Dieser Vorgang kann einige Minuten dauern. Danach werden Ihnen alle im aktuellen Sendegebiet angezeigten DAB+ Sender angezeigt.

![](_page_24_Picture_468.jpeg)

![](_page_24_Figure_8.jpeg)

In den Einstellungen können Sie unter **Senderliste**  den Sendersuchlauf für alle im Empfangsgebiet empfangbaren Sender erneut starten.

In diesem Menü können Sie auch weitere Einstellungen vornehmen.

![](_page_24_Figure_11.jpeg)

Um einen Sender in den Favoriten abzuspeichern, drücken Sie für eine Sekunden auf den Sendernamen in der Liste und tippen auf das Sternsymbol. Zum Löschen des Senders aus der Favoritenliste wählen Sie den Papierkorb.

#### 3.3 TELEFON / AUDIO-STREAMING

Um drahtlose Telefonanrufe, Audio-Streaming oder Datenaustausch zu ermöglichen, müssen Sie das Gerät mit einem anderen Bluetooth®-Mobilgerät verbinden. Zuerst müssen Sie dazu die Bluetooth-Funktion auf Ihrem Mobiltelefon aktivieren.

![](_page_25_Picture_3.jpeg)

Tippen Sie auf **Bluetooth** im Hauptmenü des ESX Geräts.

![](_page_25_Picture_5.jpeg)

Tippen Sie rechts oben auf die **Lupe**, um Ihr Smartphone auszuwählen.

![](_page_25_Figure_7.jpeg)

Tippen Sie auf den Namen Ihres Smartphones. Sie bekommen dann einen Hinweis auf Ihrem Smartphone, dass ESX Navi sich verbinden möchte. Bestätigen Sie den Kopplungsvorgang.

![](_page_25_Picture_9.jpeg)

Ihr Smartphone ist nun über Bluetooth mit dem ESX Gerät verbunden und verbindet sich bei jedem Start erneut. Falls Sie die Verbindung trennen möchten, tippen Sie auf das **X** rechts oben.

#### **Wichtiger Hinweise:**

- **1. Während der Fahrt können gesetzliche Einschränkungen für den Betrieb von Bluetooth-Geräte bestehen. Bitte beachten Sie die örtlichen Gesetze.**
- **2. Um die Bluetooth-Verbindung sicher zu halten, sollten Sie sich an einem sicheren und nicht öffentlichen Ort befinden, während Sie ein Bluetooth-Gerät verbinden.**
- **3. Starten Sie die erstmalige Verbindung nicht während der Fahrt.**

![](_page_26_Picture_1.jpeg)

Im Menü **Tastenfeld** können Sie direkt eine Nummer eingeben und mit der grünen Taste den Anruf starten. Mit der roten Taste beenden Sie das Gespräch.

![](_page_26_Figure_3.jpeg)

Das Menü **Kontakte** ist zunächst leer. Tippen Sie rechts oben auf das Downloadsymbol, um die Kontakte Ihres Smartphones zu importieren.

![](_page_26_Figure_5.jpeg)

Nach dem Sie Ihre Kontakte importiert haben, können Sie nach Kontakten suchen, diese Löschen oder als Favoriten markieren.

![](_page_26_Figure_7.jpeg)

Im Menü **Anruflisten** können Sie oben zwischen den ausgegangen, den empfangenen und verpassten Anrufen wählen. In dieser Liste sind nur die Anrufe zu sehen, die über das ESX Gerät getätigt wurden.

![](_page_26_Figure_9.jpeg)

Im **BT Music** Menü können Sie mittels der Steuerungstasten unten Musik von Smarthphone auf das ESX Gerät streamen.

![](_page_26_Figure_11.jpeg)

Sie können **BT Music** auch direkt im App-Menü starten.

**Hinweis: Einige Mobiltelefone benötigen einen Start ihres Musikplayers, um diese Funktion nutzen zu können.**

#### 3.4 AUDIO PLAYER

Tippen Sie im Hauptmenü auf die App **Musik**, um den Audio Player zu starten. Die folgenden Formate sind kompatibel: MP3 / AAC / FLAC / WAV / AMR / M4A / OGG

Der Audio Player greift auf alle Dateien zu, die entweder auf dem internen Gerätespeicher oder optional angeschlossenen Speichermedien (USB) zu finden sind.

![](_page_27_Picture_395.jpeg)

![](_page_27_Picture_5.jpeg)

Falls Sie während der Wiedergabe ins Hauptmenü wechseln, läuft die Wiedergabe weiter, bis Sie sie hier beenden oder eine andere Medienapp starten.

![](_page_27_Figure_7.jpeg)

Hier sehen Sie das Playlistmenü mit den verfügbaren Audiodateien, den Favoriten und dem Verlauf der bereits gespielten Titel.

## 3.5 VIDEO PLAYER

Klicken Sie im Hauptmenü auf **Video**, um den Video Player zu starten. Die folgenden Formate sind kompatibel: MP4 / AVI / WMV / 3GP / FLV / SAF / MOV / MKV / MPG

![](_page_28_Picture_394.jpeg)

![](_page_28_Picture_4.jpeg)

Falls Sie während der Wiedergabe ins Hauptmenü wechseln, läuft die Wiedergabe weiter, bis Sie sie hier beenden oder eine andere Medienapp starten.

![](_page_28_Figure_6.jpeg)

Hier sehen Sie das Playlistmenü mit den verfügbaren Videodateien, den Favoriten und dem Verlauf der bereits gespielten Titel.

**Hinweis: Während der Fahrt dürfen keine Videos und bewegte Bilder wiedergegeben werden, da sonst der Fahrer abgelenkt werden könnte.**

#### 3.6 MEDIA CONNECT IOS (KABELLOS)

Falls Sie ein iOS Smartphone besitzen, können Sie dieses kabellos oder per Ladekabel mit dem ESX Gerät verbinden. In den Einstellungen des iOS Smartphones müssen Sie dazu unter **CarPlay** die erforderliche Freigaben erteilen. Tippen Sie im App-Menü auf **AutoLink**.

![](_page_29_Picture_3.jpeg)

![](_page_29_Picture_4.jpeg)

Tippen Sie auf **Installieren**. Falls dann "Sie können während der Fahrt keine Videos sehen" erscheint, beachten Sie dazu den Hinweis auf der nächsten Seite unten rechts.

Hier können Sie vorab Einstellungen vornehmen. Links oben kommen Sie wieder zurück ins Verbindungsmenü.

![](_page_29_Figure_7.jpeg)

Aktivieren Sie zunächst die WLAN-Funktion auf dem Smartphone. Verbinden Sie dann das Smartphone über Bluetooth mit dem ESX Gerät, falls noch keine aktive Bluetooth-Verbindung besteht. Im Bluetooth-Menü Ihres Smartphones müssen Sie dann noch sicherstellen, dass dort die Funktion **CarPlay** aktiviert ist.

Die Verbindung wird dann automatisch hergestellt. Beachten Sie dazu die Hinweise auf **Seite 18 und 26**.

![](_page_29_Picture_10.jpeg)

Nach erfolgreichem Koppeln der Geräte erscheint das CarPlay Menü. Dieses können Sie wieder mit **Auto** verlassen.

Sollten Sie keine der Einstellungen geändert haben, koppeln sich die Geräte erneut, falls sie in Reichweite und beide angeschaltet sind bzw. das Smartphone per Ladekabel am ESX Gerät angeschlossen wird und beide Geräte angeschaltet sind.

**Hinweis: Bitte beachten Sie, dass bei der Benutzung einiger Apps eine mobile Internetverbindung erforderlich ist und eventuell ein hoher Datenvolumen-Verbrauch entstehen kann.** 

#### 3.7 MEDIA CONNECT ANDROID (NUR PER LADEKABEL)

Falls Sie einAndroid Smartphone besitzen, können Sie dieses mit dessen Ladekabel via USB-Anschluss mit dem ESX Gerät verbinden. Eventuell müssen Sie dafür zuerst die **Android Auto** App vom Play Store auf Ihr Smartphone laden und in dessen Einstellungen unter **Android Auto** die erforderlichen Freigaben erteilen. Tippen Sie dann im App-Menü auf **AutoLink**.

![](_page_30_Picture_3.jpeg)

Schließen Sie das Smartphone mit dessen Ladekabel an einem der USB-Anschlüsse an. Die Verbindung wird dann automatisch hergestellt. Falls dann "Sie können während der Fahrt keine Videos sehen" erscheint, beachten Sie dazu den Hinweis rechts unten.

![](_page_30_Picture_5.jpeg)

Der Vorgang kann eine Weile dauern. Dabei wird im ESX Gerät die WLAN-Funktion sowie die Bluetooth-Verbindung deaktiviert und das Smartphone über die USB-Verbindung geladen.

![](_page_30_Picture_7.jpeg)

Nach erfolgreichem Koppeln der Geräte erscheint das Android Auto Menü. Dieses können Sie mit **Beenden** verlassen.

Sollten Sie keine der Einstellungen geändert haben, koppeln sich die Geräte erneut, falls Sie das Smartphone per Ladekabel an das ESX Gerät anschließen und beide Geräte angeschaltet sind.

## **HINWEIS:**

Falls bei der Media Connect Funktion "Sie können während der Fahrt keine Videos sehen" erscheint, gehen Sie wie folgt vor:

![](_page_30_Picture_12.jpeg)

Apps > Einstellungen

> Autoeinstellungen

```
> Video
```
Tippen Sie hier oben rechts unter "**Wiedergabe während der Fahrt verhindern"** auf **Aus**.

**Hinweis: Bitte beachten Sie, dass bei der Benutzung einiger Apps eine mobile Internetverbindung erforderlich ist und eventuell ein hoher Datenvolumen-Verbrauch entstehen kann.** 

#### 3.8 AV-IN

Wenn Sie eine externe Audio- oder Videoquelle an den AUX-Eingang des Geräts angeschlossen haben, klicken Sie im App-Menü auf **AV-IN**. Dann müssen Sie die Wiedergabe an der externen Audio- oder Videoquelle starten. Rechts oben können Sie durch das Tippen auf **X** die Ansicht verlassen.

![](_page_31_Picture_3.jpeg)

**Hinweis: Während der Fahrt dürfen keine Videos und bewegte Bilder wiedergegeben werden, da sonst der Fahrer abgelenkt werden könnte.**

#### 3.9 GALERIE

![](_page_31_Picture_6.jpeg)

Starten Sie die App **Galerie** im App-Menü, um Ihre auf dem Gerät lokal oder auf dem USB Medium gespeicherten Bilder anzuschauen.

![](_page_31_Picture_8.jpeg)

TippenSie auf eines derBilder, um es zu öffnen. Mit den Steuerelementen können Sie eine Diashow starten oder Bildanpassungen vornehmen.

![](_page_31_Picture_10.jpeg)

3.10 DATEIMANAGER

Tippen Sie im App-Menü auf **FileManager**. Hier können Sie sehen, an welchem Speicherort welche Dateien gespeichert wurden. Tippen Sie einfach auf den gewünschten Speicherort.

![](_page_31_Picture_13.jpeg)

Im Dateimanager können dann nach Belieben Dateien auf ein anderes Speichermedium kopiert, verschoben oder gelöscht werden. Tippen Sie einfach etwas länger auf die gewünschte Datei, um diese für weitere Aktionen zu markieren.

#### 3.11 GOOGLE-KONTO

![](_page_32_Picture_2.jpeg)

Falls Sie Ihr bereits bestehendes Google-Konto mit dem Gerät verbinden möchten, tippen Sie unter **Einstellungen** auf **Konten**.

![](_page_32_Figure_4.jpeg)

Geben Sie nun die Anmeldedaten Ihres Google-Kontos ein und bestätigen Sie diese rechts unten mit dem grünen Pfeil.

![](_page_32_Picture_6.jpeg)

Tippen Sie dann auf **+ Konto hinzufügen** und wählen im anschließenden Dialog **Google**.

![](_page_32_Picture_8.jpeg)

Ihr Google-Konto nun eingerichtet und mit dem ESX Gerät verknüpft. Aktivieren Sie bei Bedarf **Daten automatisch synchronisieren**.

![](_page_32_Picture_10.jpeg)

Tippen Sie unter **Einstellungen** auf **Google**, um die Einstellungen zu Ihrem Google-Konto anzupassen.

![](_page_32_Picture_12.jpeg)

Tippen Sie dann auf **Google-Konto verwalten**.

![](_page_33_Picture_1.jpeg)

Unter **Google-Konto**, können Sie anschließend je nach Bedarf diverse Einstellungen vornehmen.

![](_page_33_Picture_3.jpeg)

Unter **KONTO ENTFERNEN**, wird Ihr Google-Konto samt allen Daten und Einstellungen vom Gerät entfernt.

![](_page_33_Picture_5.jpeg)

Ist Ihr Google-Konto eingerichtet, können Sie über **PlayStore** im App-Menü weitere kompatible Apps auswählen und auf dem Gerät installieren.

## 4. UPDATES

#### 4.1 MCU / SYSTEM UPDATES

Nachdem Sie das heruntergeladene Update dekomprimiert haben, kopieren Sie die Dateien auf einen USB-Stick. Stecken Sie den USB-Stick ins Gerät.

![](_page_34_Picture_3.jpeg)

Beim folgenden Dialog tippen Sie auf **upgrade**.

![](_page_34_Picture_5.jpeg)

Nach dem der Vorgang abgeschlossen ist, tippen Sie auf **restart**, um das Gerät neu zu starten.

## **Hinweis: Bitte schalten Sie das Gerät während des Update-Vorgangs nicht aus.**

Besuchen Sie regelmäßig **www.esxnavi.de** oder fragen Sie Ihren Fachhändler, ob Update-Dateien für Ihr Gerät verfügbar sind. Folgen Sie dann den Installationsanweisungen, die mit dem Update geliefert werden.

![](_page_34_Picture_179.jpeg)

Der Update-Vorgang startet,

![](_page_35_Picture_0.jpeg)

![](_page_35_Picture_1.jpeg)

ESX Car Media Systems · Audio Design GmbH Am Breilingsweg 3 · D-76709 Kronau/Germany Tel. +49 7253 - 9465-0 · Fax +49 7253 - 946510 www.esxnavi.de - www.audiodesign.de © All Rechte vorbehalten, Technische Änderungen und Fehler vorbehalten